パナソニックシステムネットワークス(株) セキュリティシステム事業部 2015 年 9 月

# 「動画リンク」の起動ブラウザ検証情報について

アラームメール通知時のメール本文に記載されている「動画リンク」から起動するブラウザの検証情報についてお 知らせいたします。

対象機種:BB-SC384B/SC382 △1

※「動画リンク」の詳細内容については、上記対象機種の最新版の取扱説明書「操作・設定編」を参照ください。 (最新版の取説は右記の URL を参照ください。 [http://panasonic.biz/netsys/netwkcam/support/download/index.html\)](http://panasonic.biz/netsys/netwkcam/support/download/index.html)

#### **1 Safari/Firefox/**Google Chrome での **H.264** 再生

#### **1.1** ブラウザ UserAgent により下記のブラウザを判定します。

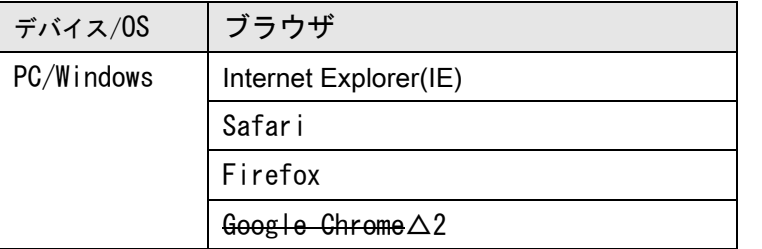

# 1.2 ライブ画面

Firefox で H.264 を表示する手順です。(以下では FireFox 40.0.2 での画面説明を行っています)

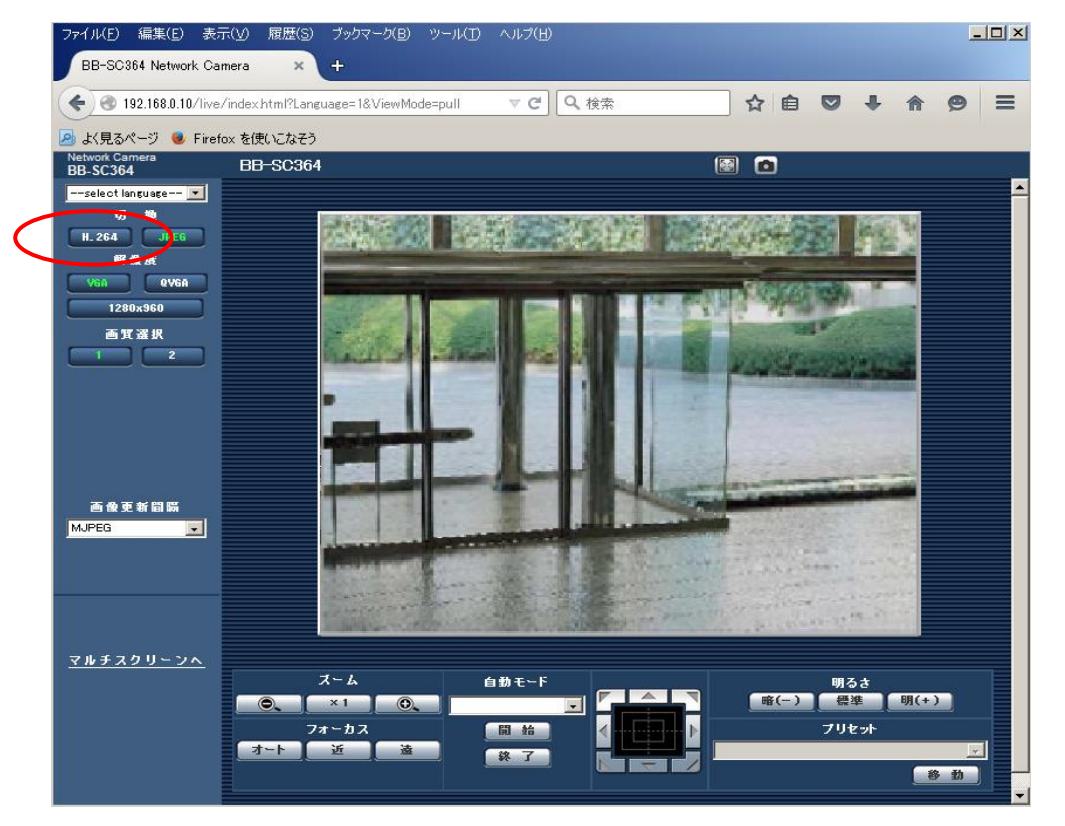

H.264 ボタンをクリックします。

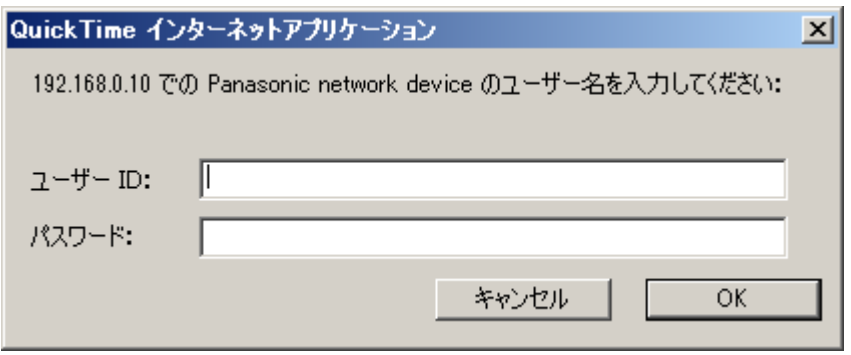

認証ダイアログが表示されます。カメラに設定したユーザー名とパスワードを入力してください。(初 期値はユーザ ID「admin」、パスワード「12345」)

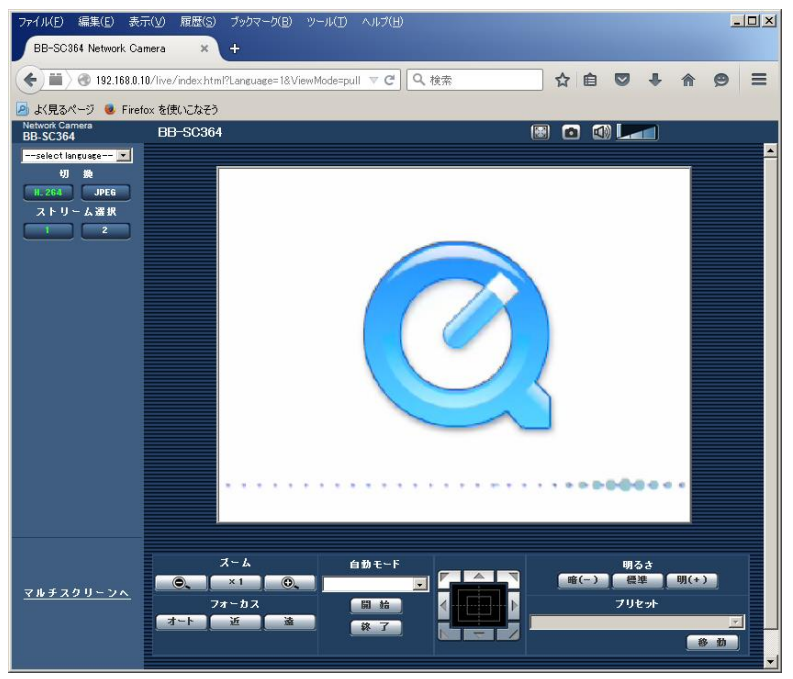

#### 10 秒程度で動画が表示されます。

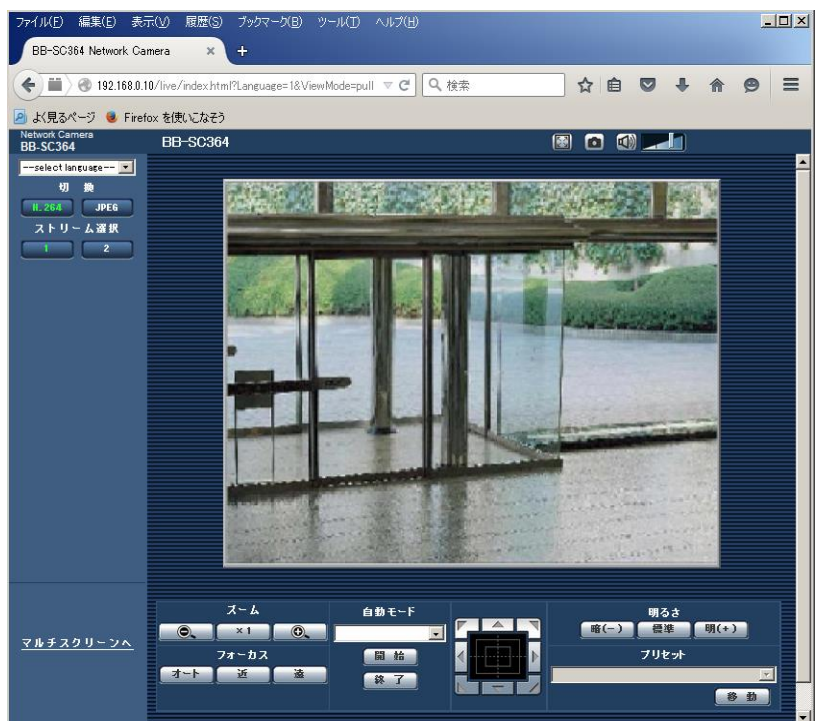

#### 1.3 H.264 設定画面

IE 以外のブラウザ使用時、選択されたストリームはすでに設定されている設定値に従って動作します。マルチ キャストなど QuickTime では動かない設定となっている場合は、動作時にエラーになります。

カメラの「設定」画面で「カメラ」の画面内の「H.264(1)」「H.264(2)」の部分で、配信方式を「ユニキャスト(ポート 番号設定:オート)」に設定されることを推奨します。

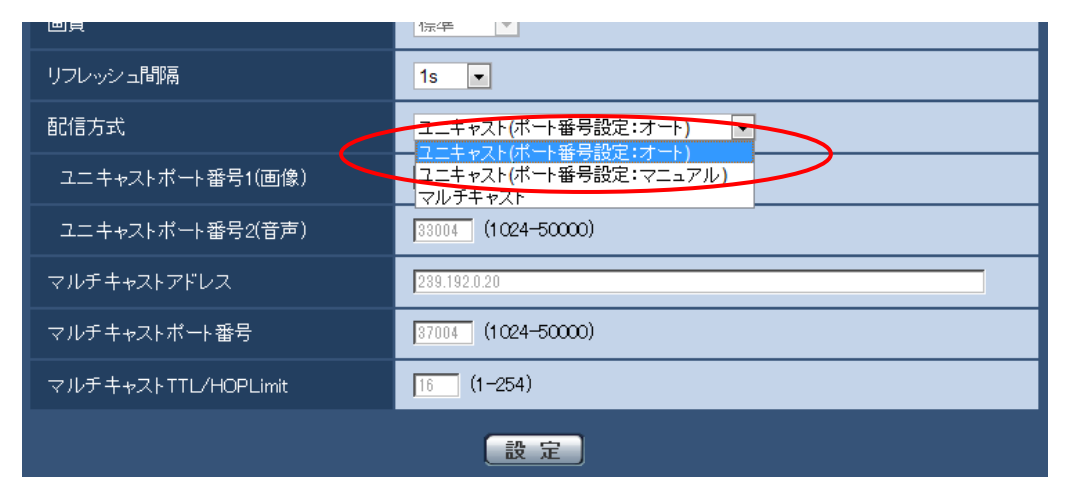

#### 1.3.1 IE との設定動作の違い

IE 以外のブラウザで QuickTime プラグインを使って動作させる場合、インターネットモード(overHTTP)は 、ブラウザの設定に関わらず、QuickTime の設定(2 章参照)に従って動作(UDP[Unicast]または overHTTP)します。

配信方式がマルチキャストに設定されている場合には、QT はユニキャストでしか配信要求をださないた め、配信時にエラー(青画:配信方式がマルチキャストのため配信できません)となります。

#### 1.3.2 配信中の設定変更

ストリーム(例えば H.264(1) )配信中に、他のブラウザなどから設定変更された場合、内部で設定変更フ ラグを持ちリロードします。

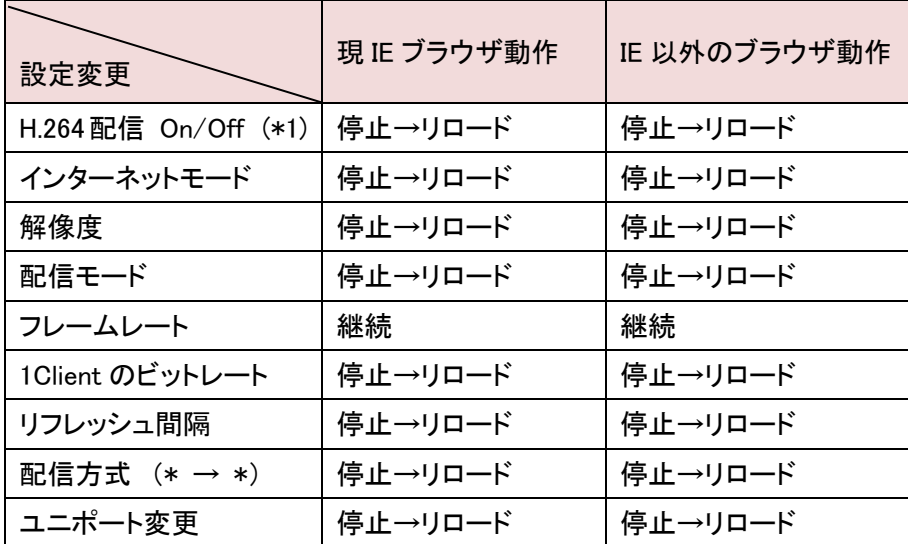

(\*1) H.264(2)の設定変更でも停止→リロードする。

撮像モード変更時にも停止します。

# 1.4 音声設定画面

#### 1.4.1音声

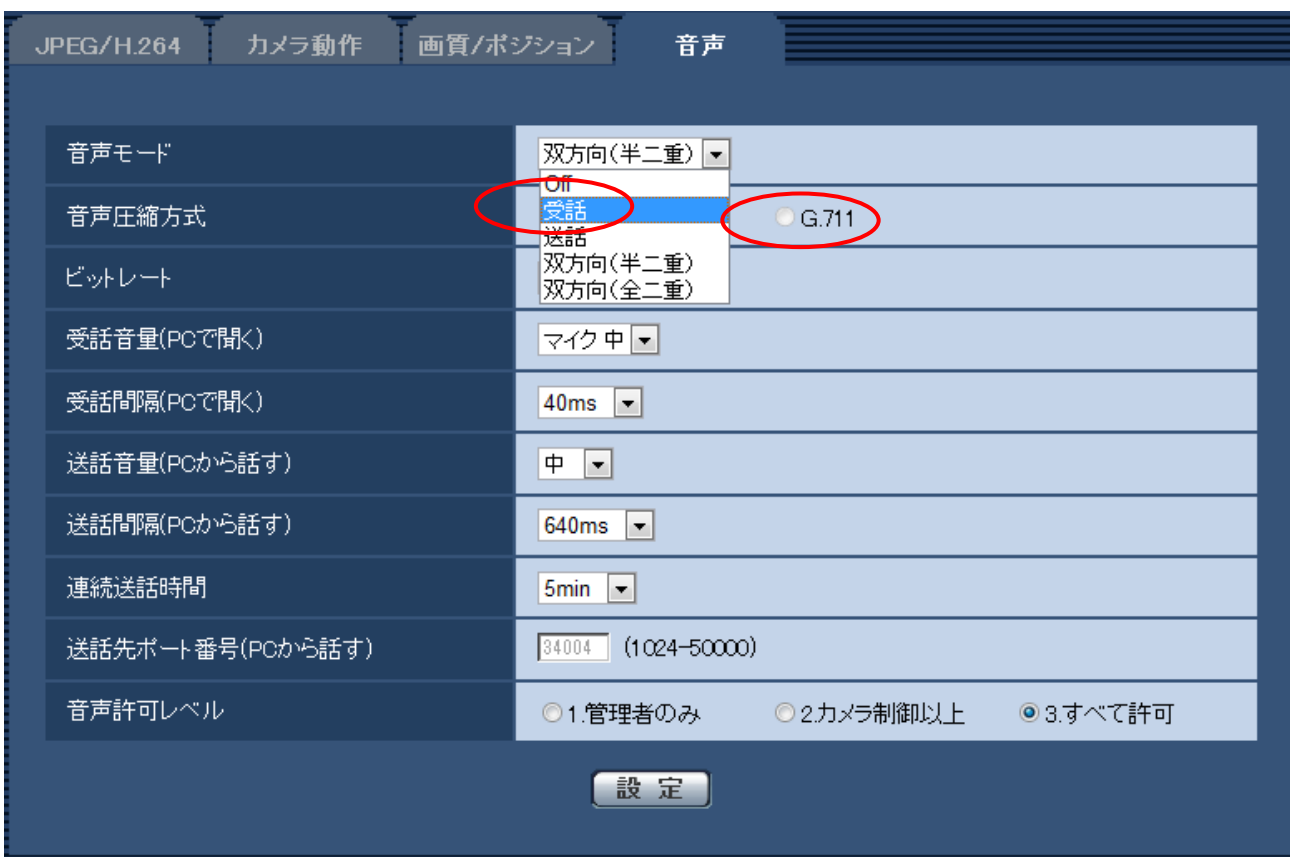

○音声モードや音声圧縮方式の選択肢による動作について

デフォルトの QuickTime で、音声配信が可能な設定は、音声モードが受話、音声圧縮モードを G.711 にする必要が があります。QuickTime に G.726 デコーダをインストールした場合には、G.726 音声も利用可能となります。

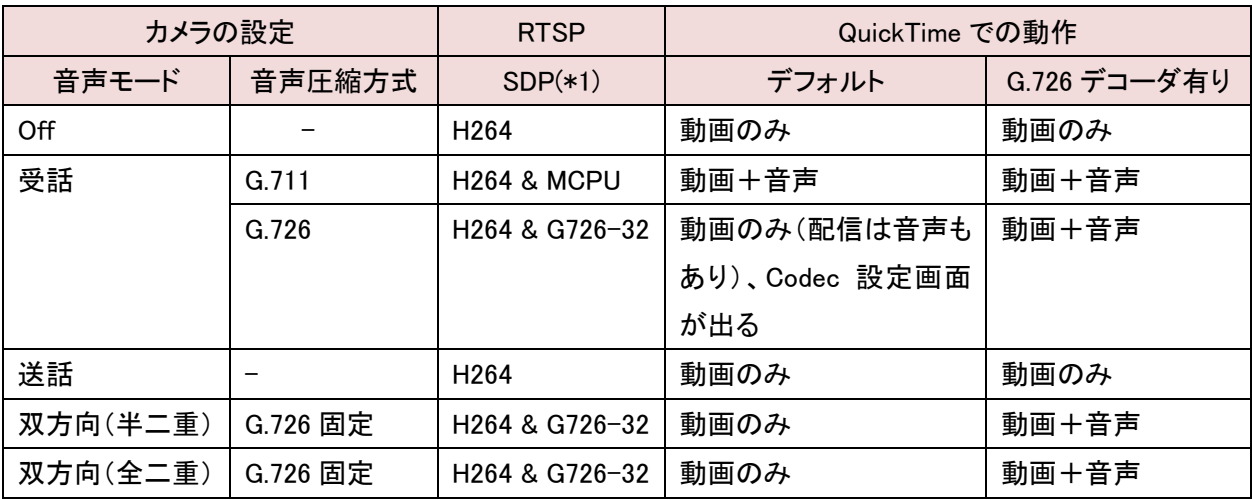

受話間隔(20/40/80/160ms)に依らず音声再生可能。

#### 1.4.2配信中の設定変更

ストリーム(例えば H.264(1)&G.711 )配信中に、他のブラウザなどから音声設定変更された場合。

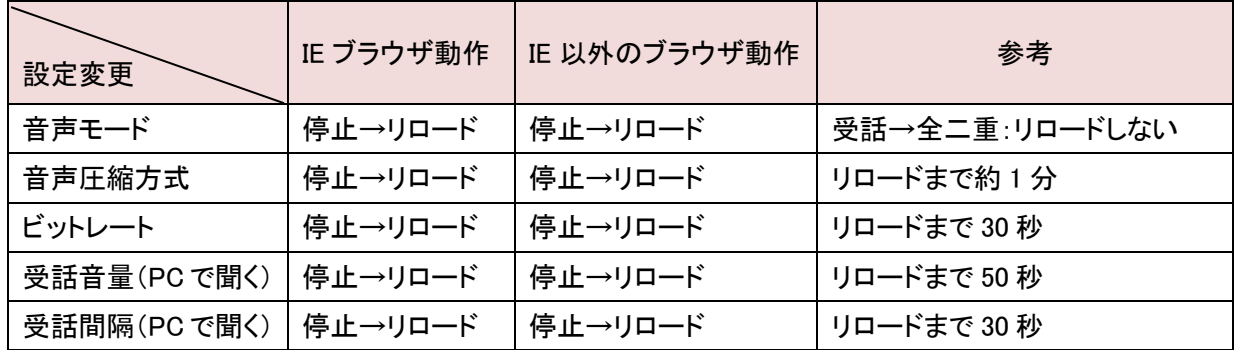

#### 2 QuickTime の設定

QuickTime プラグインされたブラウザからのストリーム表示は、QuickTime の設定に従って動作します。 QuickTime Player を起動し、「設定」メニューから「QuickTime 設定」を選択します。

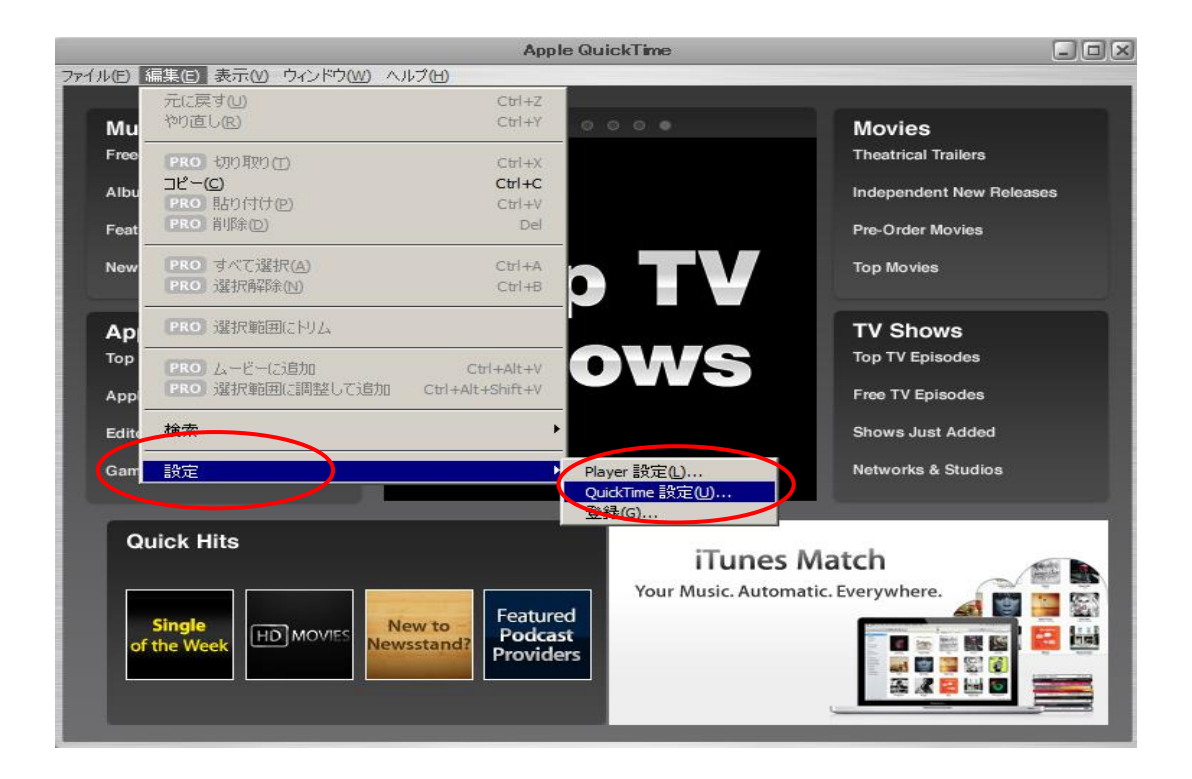

#### 2.1 詳細設定

QuickTime のプラグインでブラウザから映像再生するためには、予め QuickTime に下記設定が必要です。 ○プロトコルの設定

詳細→トランスポート設定にて、配信したいトランスポートを設定します。(下図 ①)

#### ○ビデオの設定

詳細→ビデオを DirectX のみチェックします。(下図 ②)

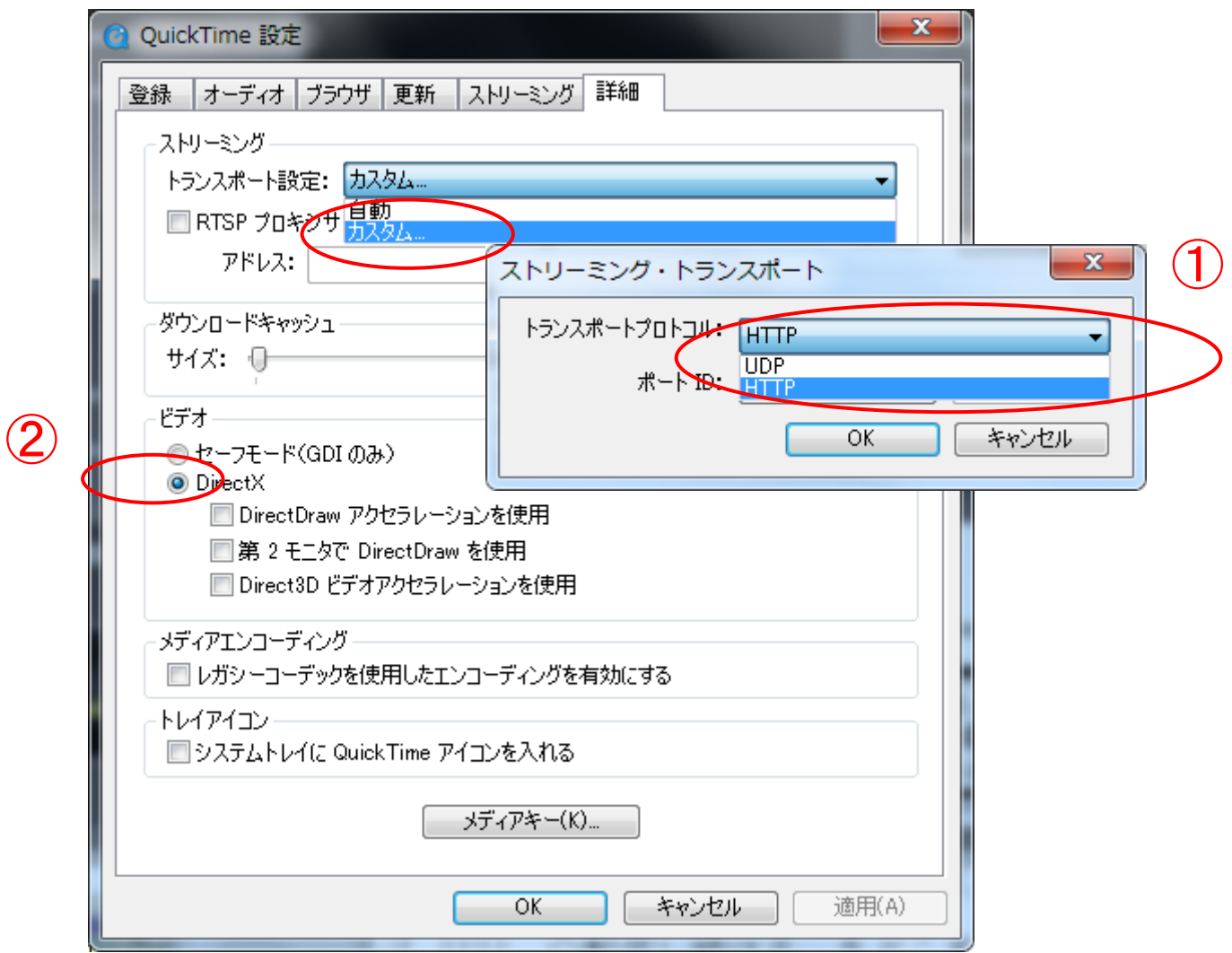

下記に QuickTime のトランスポート設定におけるブラウザ動作を示します。

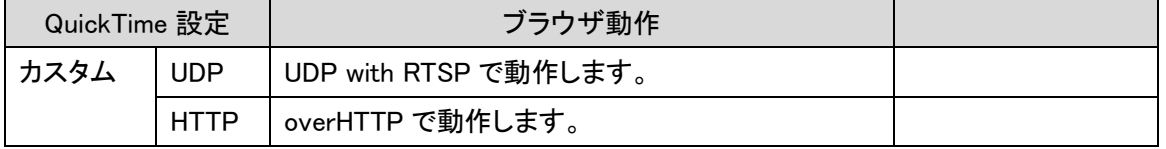

○マルチキャスト

QuickTime ではマルチキャストがサポートされていません。 このため、カメラ側でマルチキャスト設定しても、QT からは unicast でリクエストにいき、 service unavailable が返ることになります。

# 2.2 ストリーミング設定

「ストリーミング」のタブから「自動」を選択します。

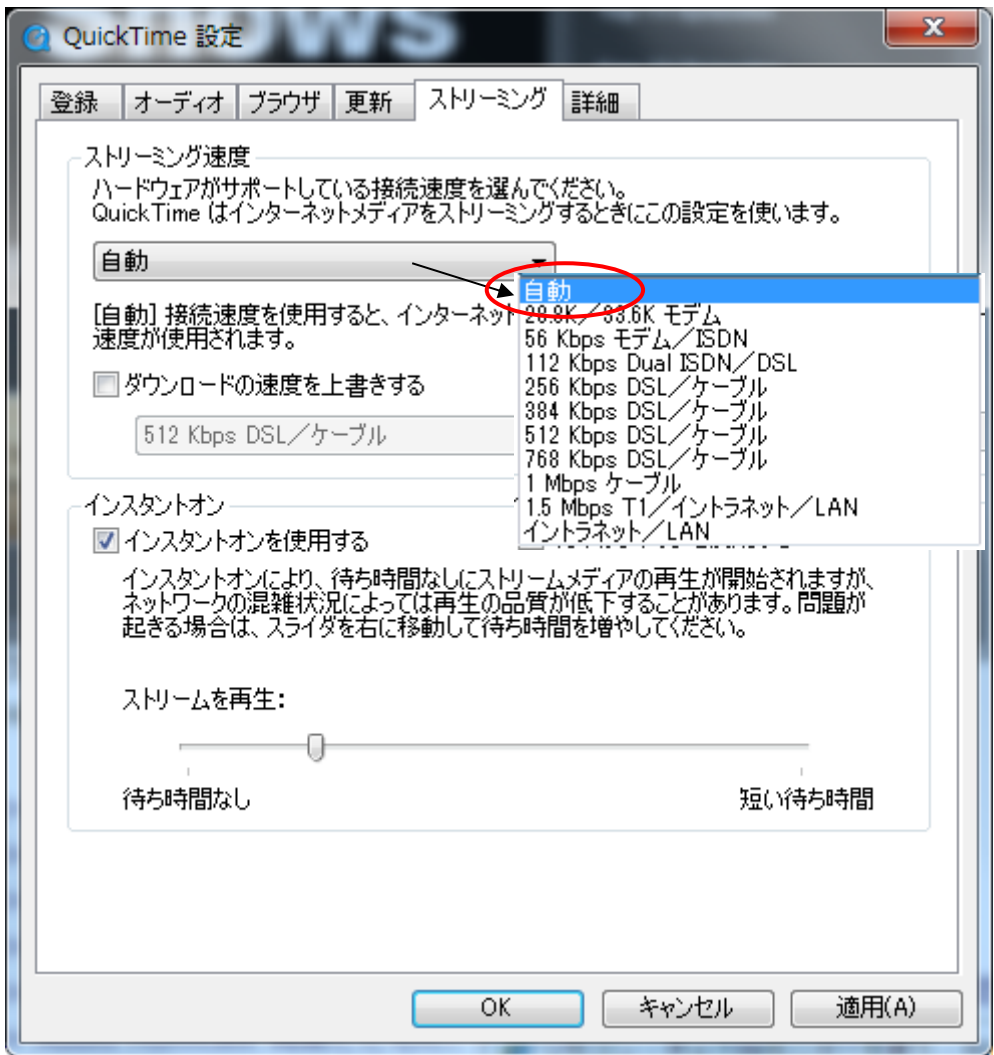

# 2.3 コンポーネントの追加

上記設定でも H.264 画像が表示できない場合は、XVIDcodec のコンポーネントをインストールしてください。 2015 年 8 月現在の URL

<https://www.apple.com/quicktime/resources/components.html>

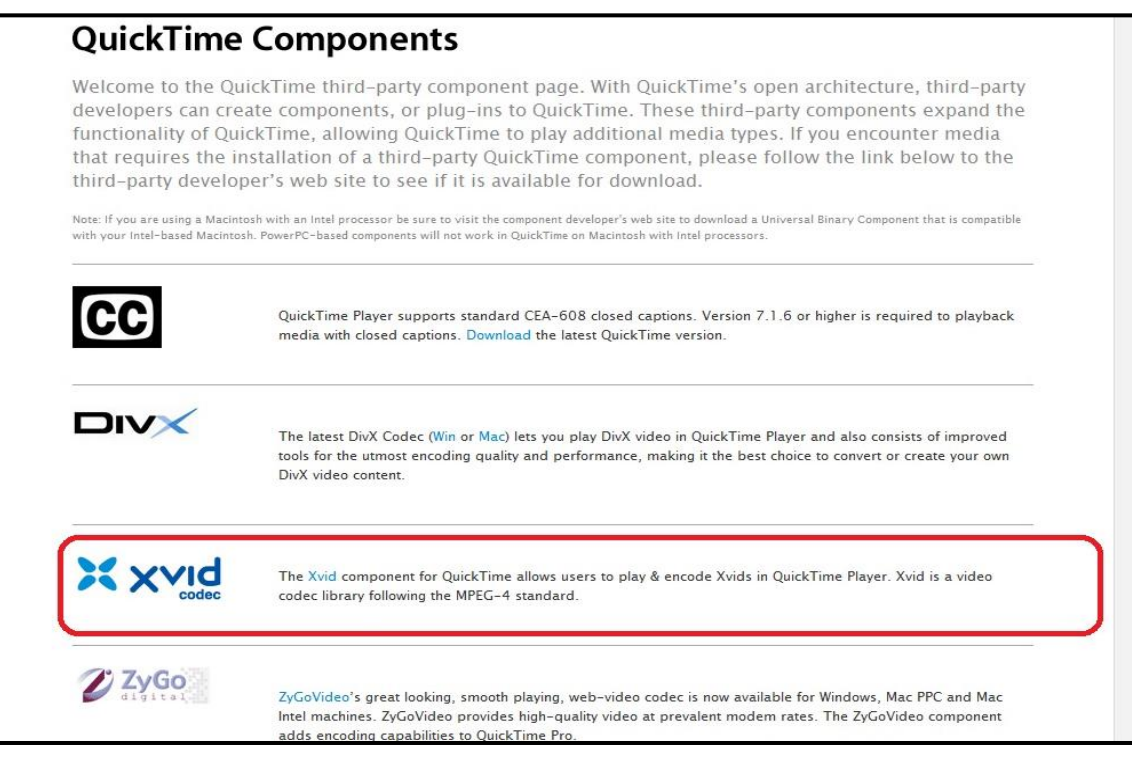

## (ア) Google Chrome の注意事項

Version 42 以降は、QT プラグインが動作せず、NPAPI の有効化設定が必要です。

2015年8月現在の URL

[https://support.google.com/chrome/answer/6213033△](https://support.google.com/chrome/answer/6213033)1

## 2.4 QuickTime 未インストール時

PC に QuickTime がインストールされていないとき、下記のような動作となります。

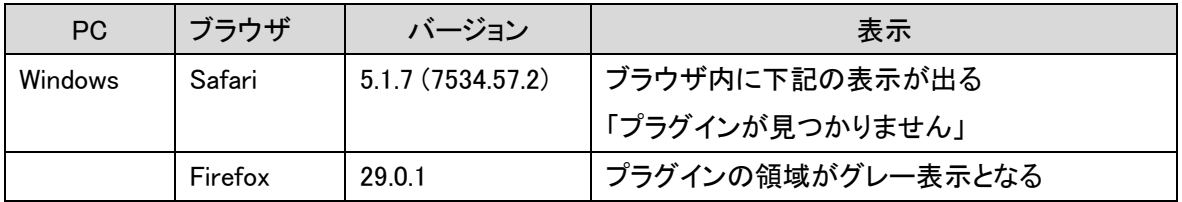

ネットワークに繋がっていないときも「プラグインが見つかりません」が表示されます。

# 改訂履歴

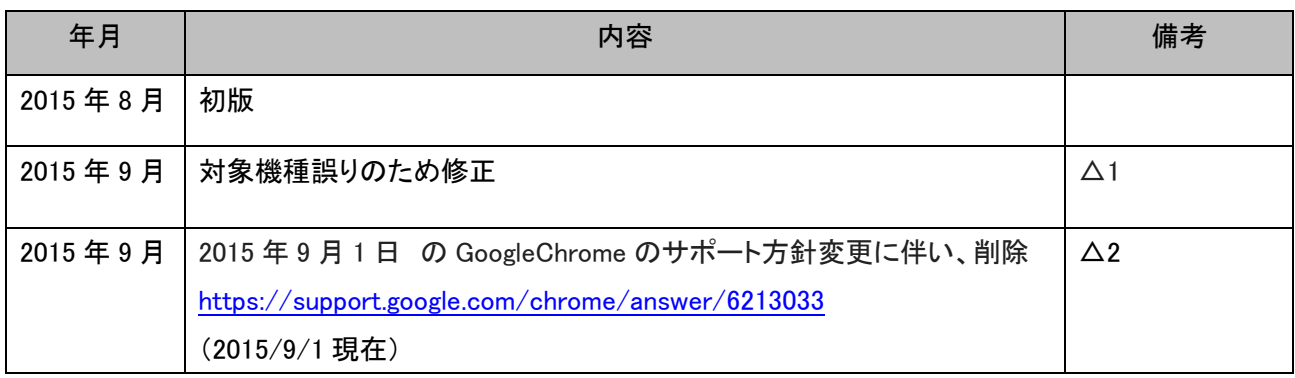